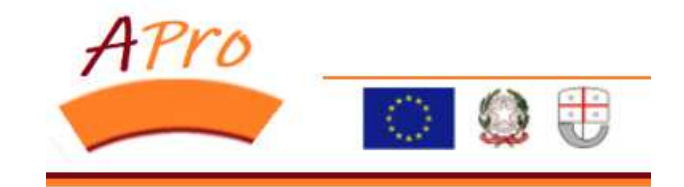

# **APRO**

# **Manuale operativo Aziende - Consulenti Delegati**

(Ver. 1.0 del 18/05/2020)

## **INDICE**

### Pag.

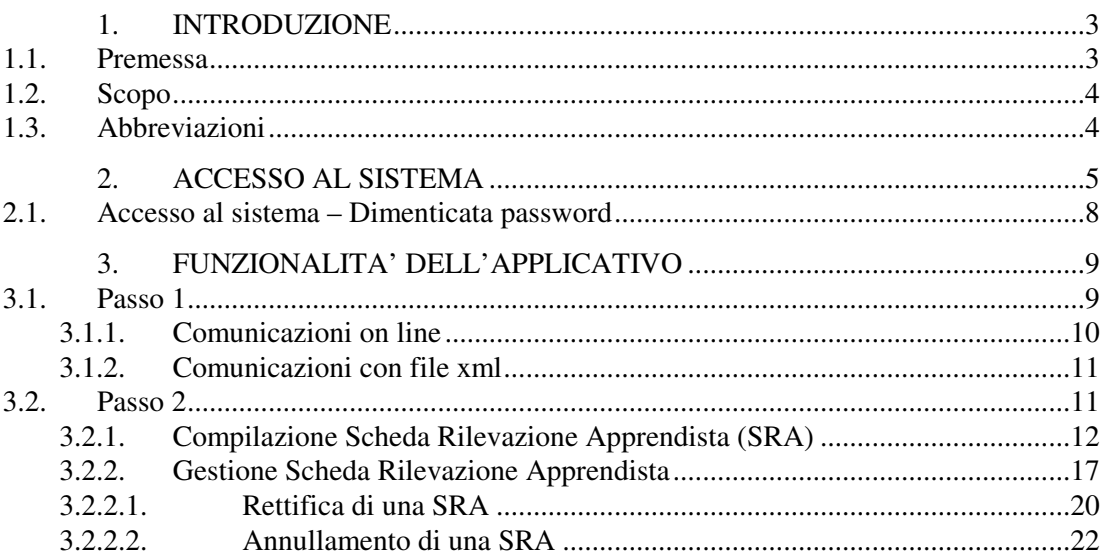

#### **1. INTRODUZIONE**

#### **1.1. Premessa**

Il **decreto legislativo n. 81 del 15 giugno 2015**, che ha abrogato il c.d. Testo unico dell'apprendistato (D.lgs. n.167/2011), definisce all'articolo 41 l'apprendistato come un contratto di lavoro a tempo indeterminato finalizzato alla formazione e all'occupazione dei giovani e all'articolo 44 tratta del **contratto di apprendistato professionalizzante.**

Anche con questa riforma la Regione mantiene un ruolo fondamentale per la formazione degli apprendisti assunti con la suddetta tipologia contrattuale provvedendo alla programmazione e all'attuazione **dell'offerta formativa pubblica finalizzata all'acquisizione delle competenze di base e trasversali** e, nel limite delle risorse annualmente disponibili, assicurandone il finanziamento.

Per quanto attiene alla formazione finalizzata all'acquisizione delle competenze tecnico-professionali e specialistiche compresa quella per il tutor/referente aziendale, è necessario attenersi a quanto disciplinato dagli accordi interconfederali e dai contratti collettivi nazionali, ai sensi di quanto disposto dall'articolo 44 del decreto legislativo 81/2015.

Con la **DGR n.803 del 24/09/2019** la Regione Liguria ha approvato la nuova **Disciplina** della formazione per l'acquisizione delle competenze di base e trasversali nell'ambito del contratto di apprendistato professionalizzante e le **Linee guida** sulla programmazione e gestione dell'offerta formativa pubblica per l'acquisizione delle competenze di base e trasversali nell'ambito del contratto di apprendistato professionalizzante.

L'offerta formativa pubblica è rivolta a tutti gli apprendisti assunti con contratto di apprendistato professionalizzante ex art. 44 del D. Lgs. 15 maggio 2015 n.81:

- **di età compresa tra i 18** ( 17 se in possesso di una qualifica professionale conseguita ai sensi del D. Lgs. 17 ottobre 2005 n. 226) **e i 29 anni**;
- **senza limiti di età** nel caso di lavoratori beneficiari di indennità di mobilità o di un trattamento di disoccupazione.

Gli **apprendisti stranieri** per poter accedere all'offerta formativa pubblica devono essere in possesso di attestati o titoli che certifichino la conoscenza della lingua italiana a un livello non inferiore all'A2 del Quadro comune di riferimento europeo per la conoscenza delle lingue. Coloro che ne sono privi possono iscriversi ad un corso di lingua italiana presso i CPIA - Centri Provinciali per l'Istruzione degli Adulti (L. 296/06, art. 1, comma 632, D.P.R. 29 ottobre 2012, n. 263).

La formazione e la relativa attestazione delle competenze sono finanziate tramite un voucher assegnato all'apprendista per l'accesso all'offerta pubblica. Il valore del voucher per l'attività di erogazione della formazione relativa alle competenze di base e trasversali e della relativa attestazione delle competenze è pari complessivamente ad **Euro 620,00** per ogni percorso formativo di 40 ore seguito dall'apprendista.

La **durata complessiva della formazione** varia in relazione al titolo di studio posseduto dall'apprendista, in particolare:

- 120 ore per gli apprendisti in possesso della sola licenza di scuola secondaria di primo grado o privi di titolo di studio;
- 80 ore per gli apprendisti in possesso di diploma di scuola secondaria superiore o attestato di qualifica o diploma di istruzione e formazione professionale;
- 40 ore per gli apprendisti in possesso di laurea o di altri titoli di livello terziario.

Per la gestione dell'offerta formativa pubblica rivolta agli apprendisti assunti con contratto di apprendistato professionalizzante la regione utilizza un sistema informativo denominato GOLFO e un applicativo per i servizi on line denominato APRO

#### **1.2. Scopo**

Il presente documento ha lo scopo di fornire una guida per l'accesso e per l'utilizzo del sistema APRO da parte delle Aziende e dei Consulenti Delegati.

#### **1.3. Abbreviazioni**

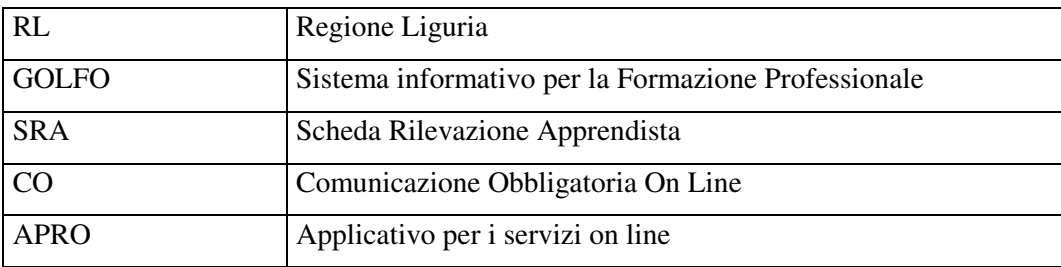

### **2. ACCESSO AL SISTEMA**

L'applicativo APRO fa parte dei Servizi On Line presenti sul sito di Regione Liguria (www.regione.liguria.it)

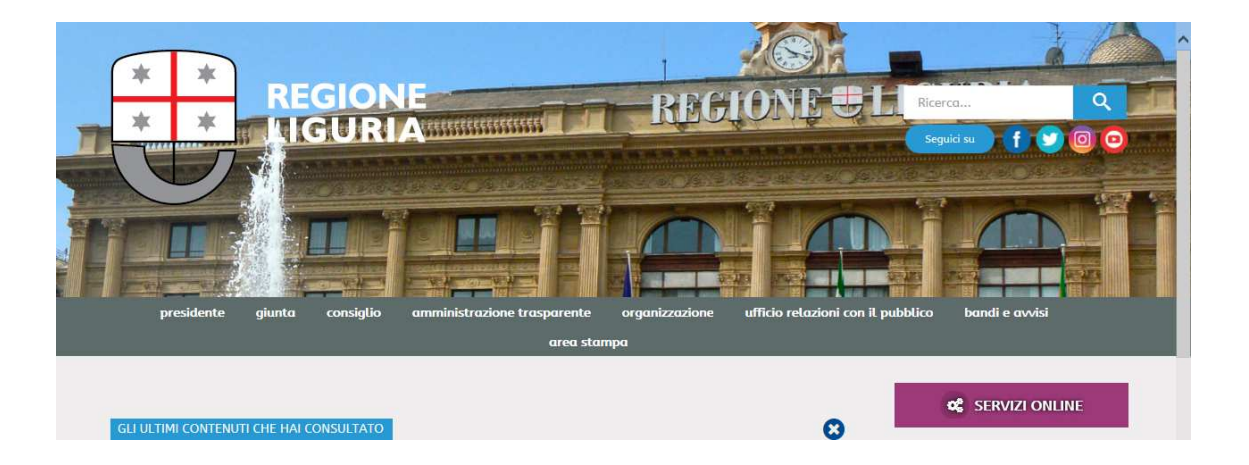

Cliccando su Servizi on line si apre la tendina contenente tutti i servizi messi a disposizione da Regione Liguria e scorrendo la tendina utilizzando la barra apposita troviamo il servizio apprendistato professionalizzante:

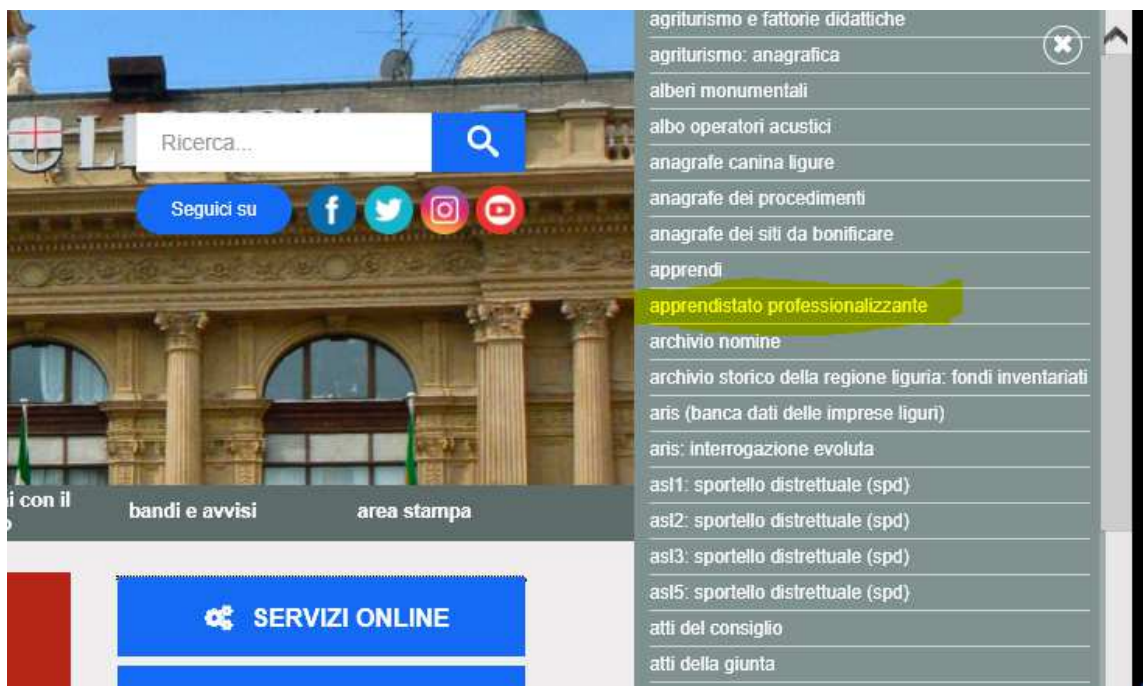

Cliccando sulla voce evidenziata in giallo si arriva alla pagina contenete il link di accesso all'applicativo:

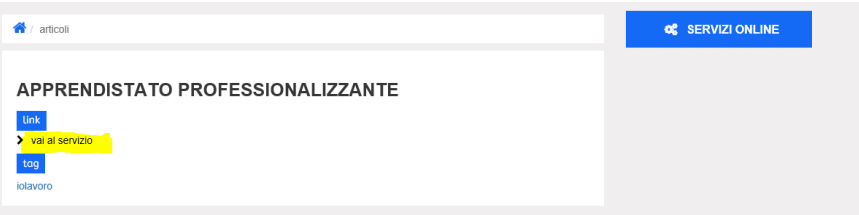

Cliccando sulla link "vai al servizio" evidenziato in giallo si arriva alla pagina di benvenuto (Welcome Page) dedicata al servizio contenente l'accesso all'applicativo

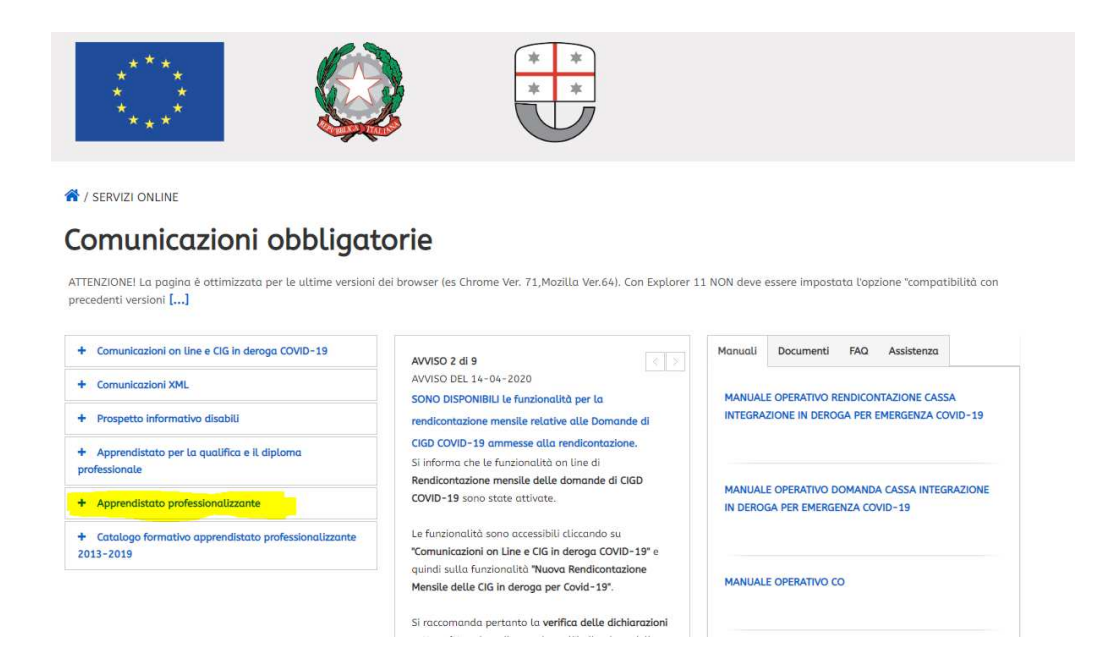

Cliccando su Apprendistato Professionalizzante viene mostrato il link che consente di inserire le credenziali di accesso:

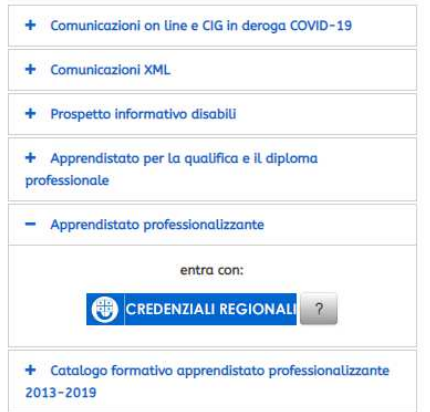

Cliccando sul pulsante CREDENZIALI REGIONALI si raggiunge la pagina di accesso di Liguria in rete dove vanno inserite le credenziali di accesso per poter raggiungere la home page dell'applicativo (credenziali che vengono fornite da Regione Liguria).

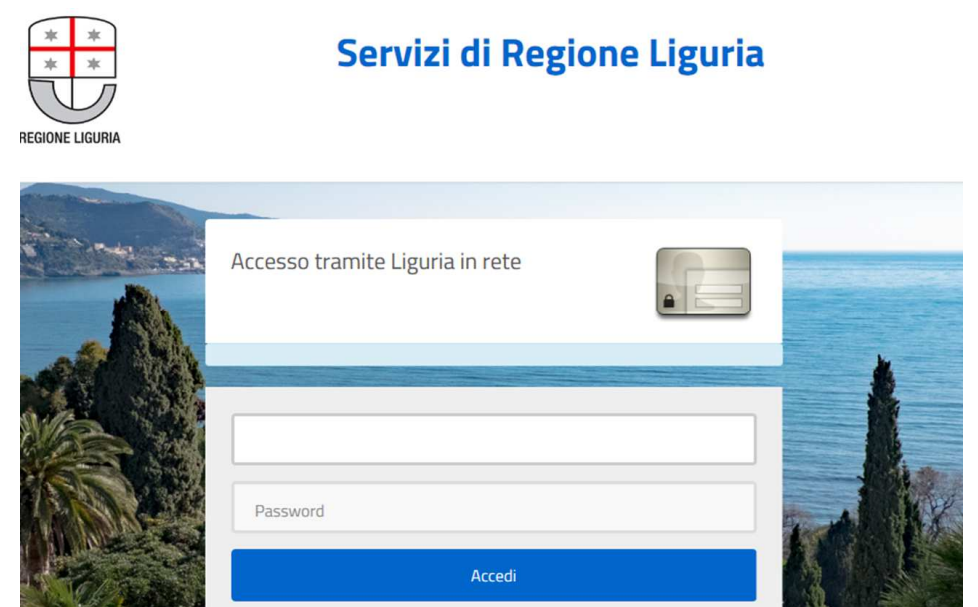

Inserite le credenziali di accesso (login/password) e cliccando su Accedi si raggiunge la Home Page dell'applicativo APRO.

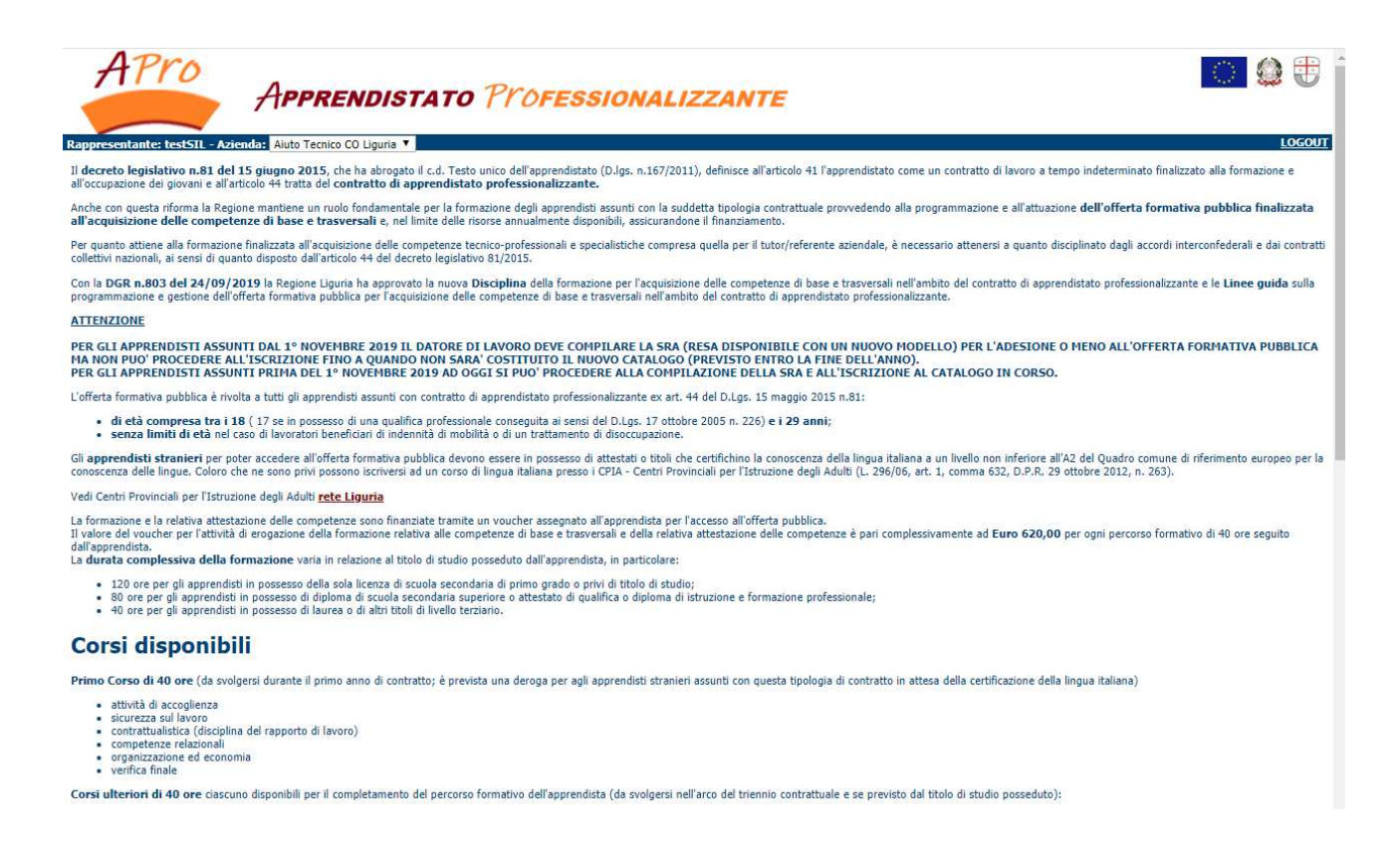

#### **2.1. Accesso al sistema – Dimenticata password**

Nel caso in cui non si ricordasse la Password è possibile recuperarla cliccando nella tabella Apprendistato professionalizzante sul punto interrogativo

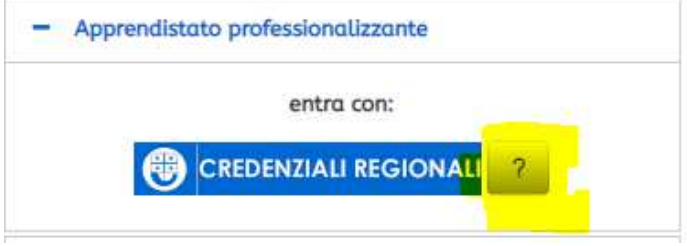

Cliccando sul punto interrogativo il sistema visualizzerà una finestra nella quale è presente il pulsante Recupera password.

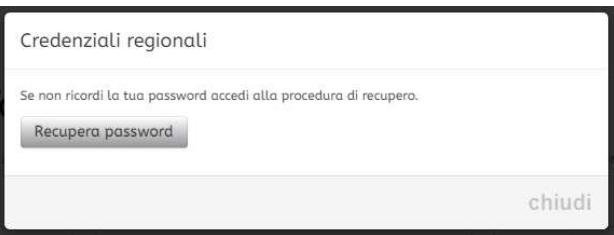

Cliccando sul pulsante Recupera password verrà lanciata la procedura standard regionale per il recupero della password:

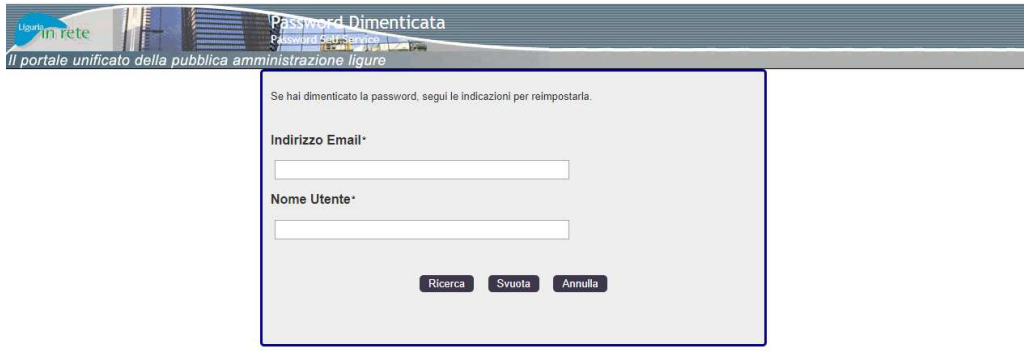

E' necessario inserire il nome dell'utente per il quale si vuole recuperare la password (la login) e l'indirizzo Email associato a questo utente (indirizzo fornito quando si è chiesto l'accreditamento). A questo indirizzo Email verrà inviato il security code che dovrà essere immesso per poter generare una nuova password da associare all'utente.

#### **3. FUNZIONALITA' DELL'APPLICATIVO**

Dopo aver inserito le credenziali di accesso al sistema si arriva alla Home Page dell'applicativo.

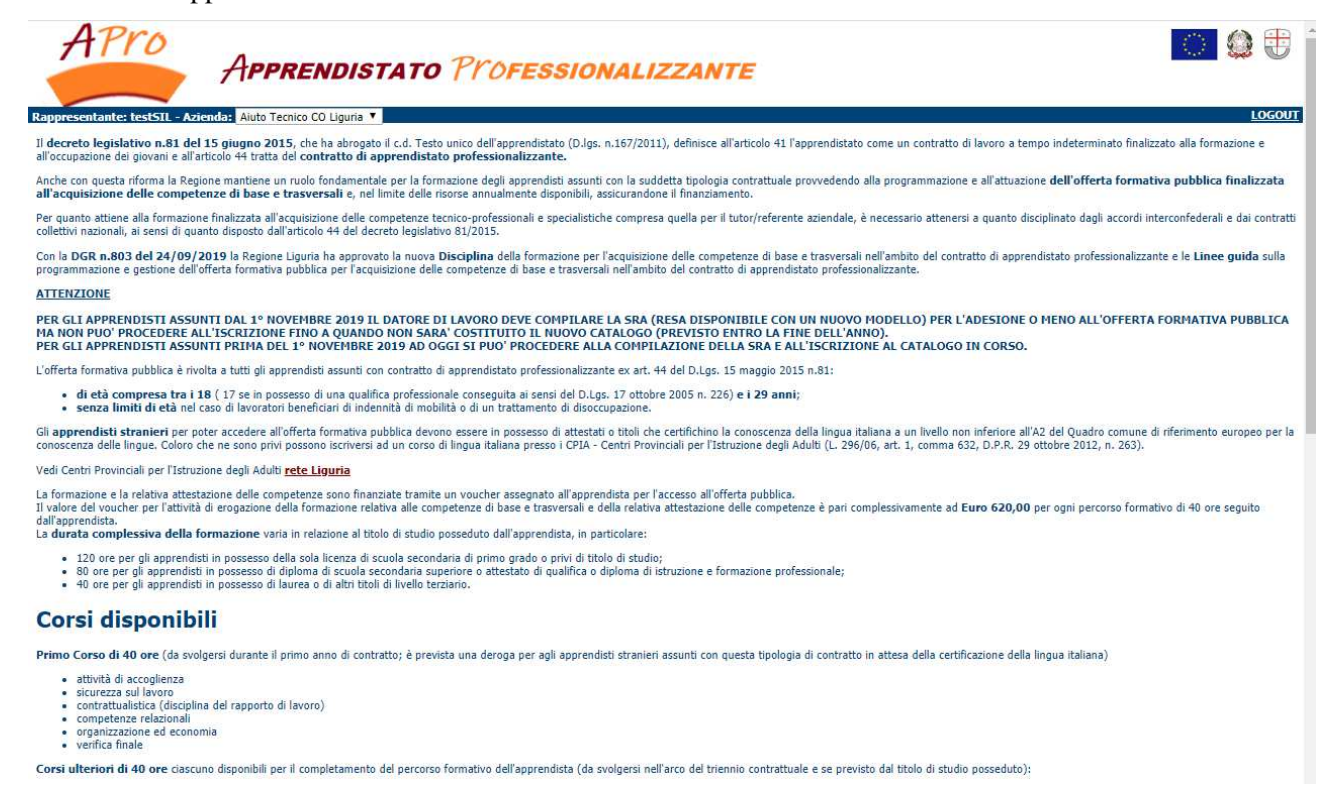

Scorrendo la Home Page dell'applicativo, si arriva a fondo pagina dove sono presenti 4 box nelle quali sono contenute le funzionalità dell'applicativo.

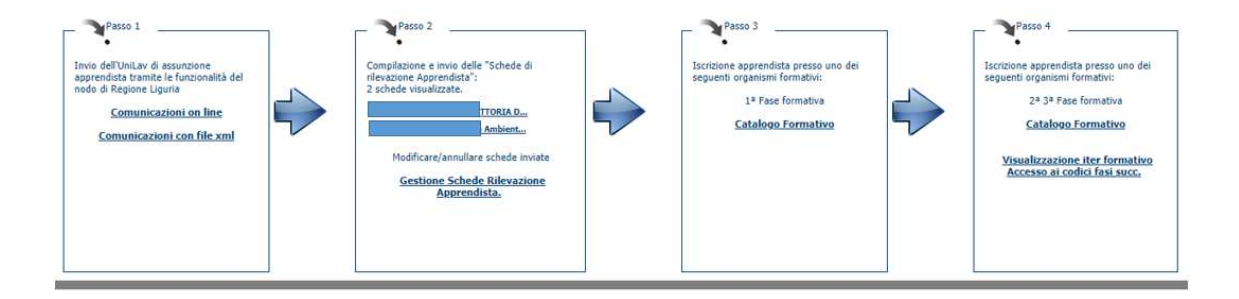

#### **3.1. Passo 1**

Le funzionalità presenti in questo passo sono le seguenti:

- a) Comunicazioni on line
- b) Comunicazioni con file xml

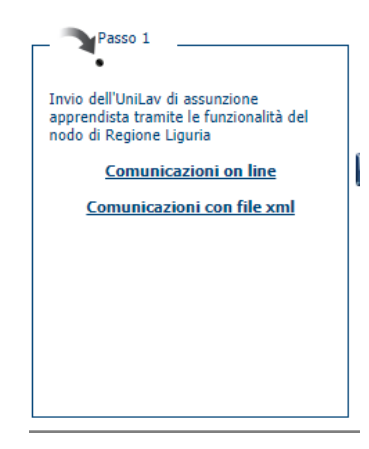

#### **3.1.1. Comunicazioni on line**

Cliccando su questo pulsante si viene indirizzati verso la Home Page delle Comunicazioni On line

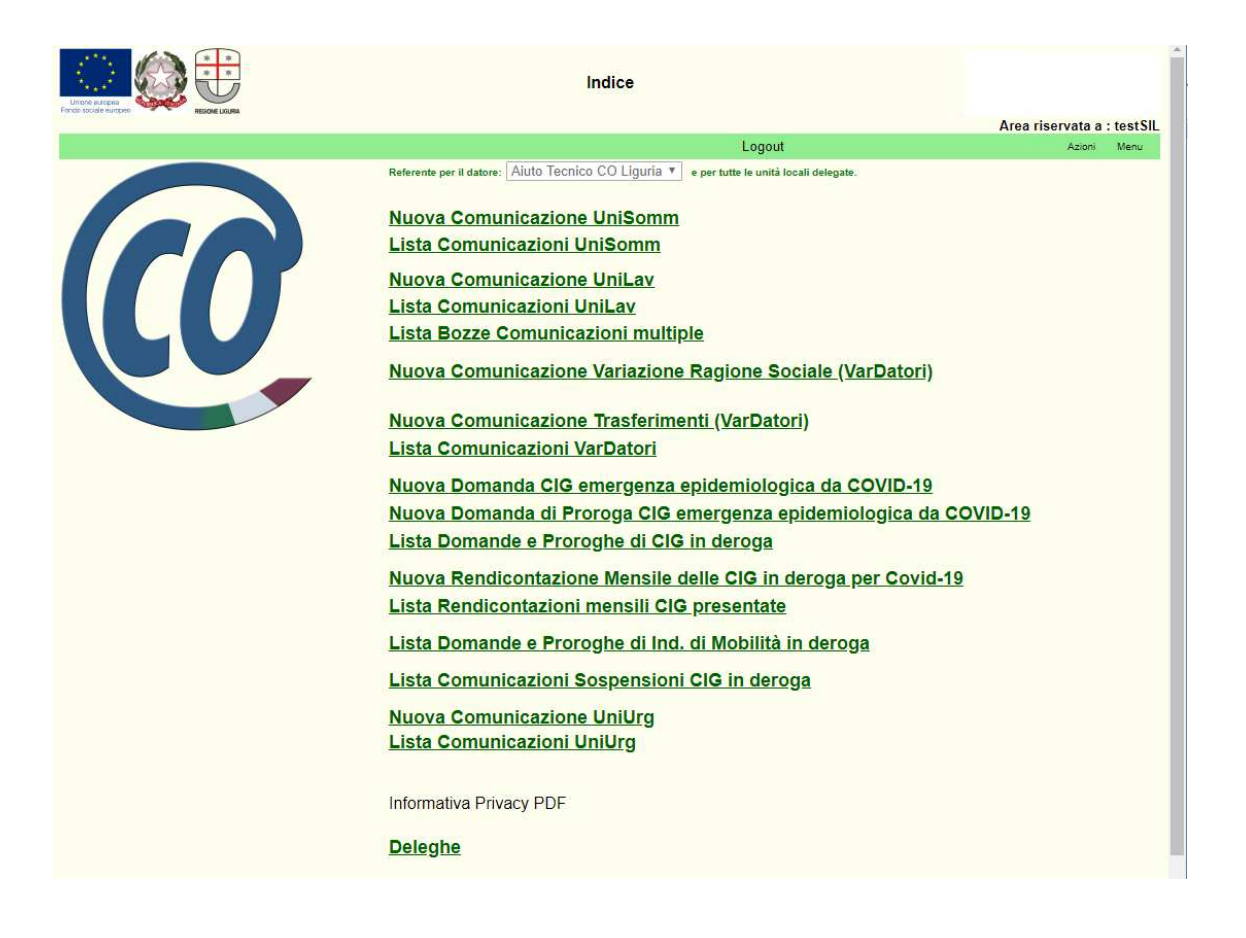

Da questo sito è possibile creare un nuova comunicazione di tipo UniSomm, di tipo UniLav, per la Variazione Ragione Sociale (VarDatori)………, oppure visualizzare le Comunicazioni sopra indicate già inviate dall'azienda o dal consulente delegato (per il dettaglio delle funzioni riferirsi al manuale delle CO).

Particolarmente utile la funzione Deleghe che consente ai Consulenti Delegati di delegarsi per una azienda.

Informazioni e/o chiarimenti sulle Comunicazioni Obbligatorie possono essere richieste ai Centri per l'Impiego liguri, del Settore Lavoro, i cui recapiti sono pubblicati all'indirizzo https://miattivo.regione.liguria.it/miattivowebprod/welcome

#### **3.1.2. Comunicazioni con file xml**

Cliccando su questo pulsante si viene indirizzati verso la Home Page delle Comunicazioni On line dove è possibile inviare le CO in formato xml o visualizzare quelle già inviate.

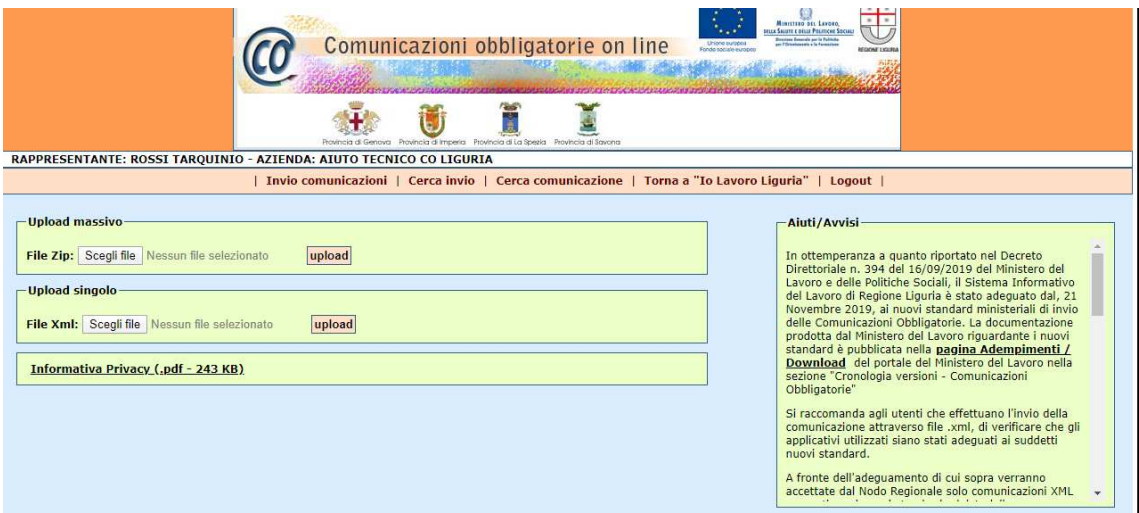

Anche in questo caso per il dettaglio delle funzioni riferirsi al manuale delle CO e per informazioni e/o chiarimenti sulle Comunicazioni Obbligatorie fare riferimento ai Centri per l'Impiego liguri, del Settore Lavoro, i cui recapiti sono pubblicati all'indirizzo https://miattivo.regione.liguria.it/miattivowebprod/welcome

#### **3.2. Passo 2**

Le funzionalità presenti in questo passo consentono la compilazione e l'invio della Scheda Rilevazione Apprendista (SRA) che deve essere generata per consentire l'iscrizione alla formazione pubblica regionale finanziata presso un Organismo formativo prescelto.

E' inoltre possibile annullare /rettificare le SRA inviate

I dati relativi al rapporto di lavoro visualizzati in questa sezione sono quelli della CO di assunzione che hanno consentite la registrazione della SRA. Le successive modifiche alla CO (es. cessazione) sono visualizzabili al Passo 4.

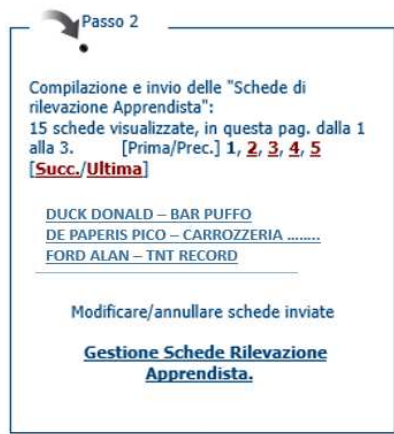

#### **3.2.1. Compilazione Scheda Rilevazione Apprendista (SRA)**

Tutte le CO la cui tipologia di lavoro è Apprendistato Professionalizzante (CO di assunzione, CO di trasformazione da un'altra tipologia di lavoro in Apprendistato Professionalizzante) richiedono la compilazione della SRA.

Questo è possibile al passo 2 dell'applicativo APRO al quale si arriva o tramite il link che viene reso disponibile dall'applicativo delle CO dopo che la CO è stata inviata con successo oppure accedendo all'applicativo APRO come spiegato in precedenza da questo manuale.

Il box relativo al passo 2 visualizza tutti gli apprendisti dell'azienda (**se l'operatore è l'azienda stessa**) o di più aziende (**se l'operatore è il consulente delegato che ha la delega per più aziende**) in gruppi di tre per volta.

I tre nominativi visualizzati (potrebbero anche essere due o uno solo) sono quelli la cui data di assunzione è la più recente, per vedere gli altri (il sistema riporta il numero di schede presenti), ci si può muovere all'interno della visualizzazione cliccando sul numero della pagina, oppure sul comando [Prima/Prec.] o sul comando [Succ./Ultima].

Nell'esempio dell'immagine sopra ci sono 15 schede presenti, sto vedendo le 3 schede presenti a pagina 1 (e quindi il comando [Prima/Prec.] è disabilitato essendo posizionato in prima pagina) e dato che le schede sono 15 ho altre 4 pagine da visualizzare. Cliccando sul nominativo dell'apprendista il sistema mi posiziona direttamente all'interno della scheda SRA dell'apprendista da compilare.

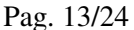

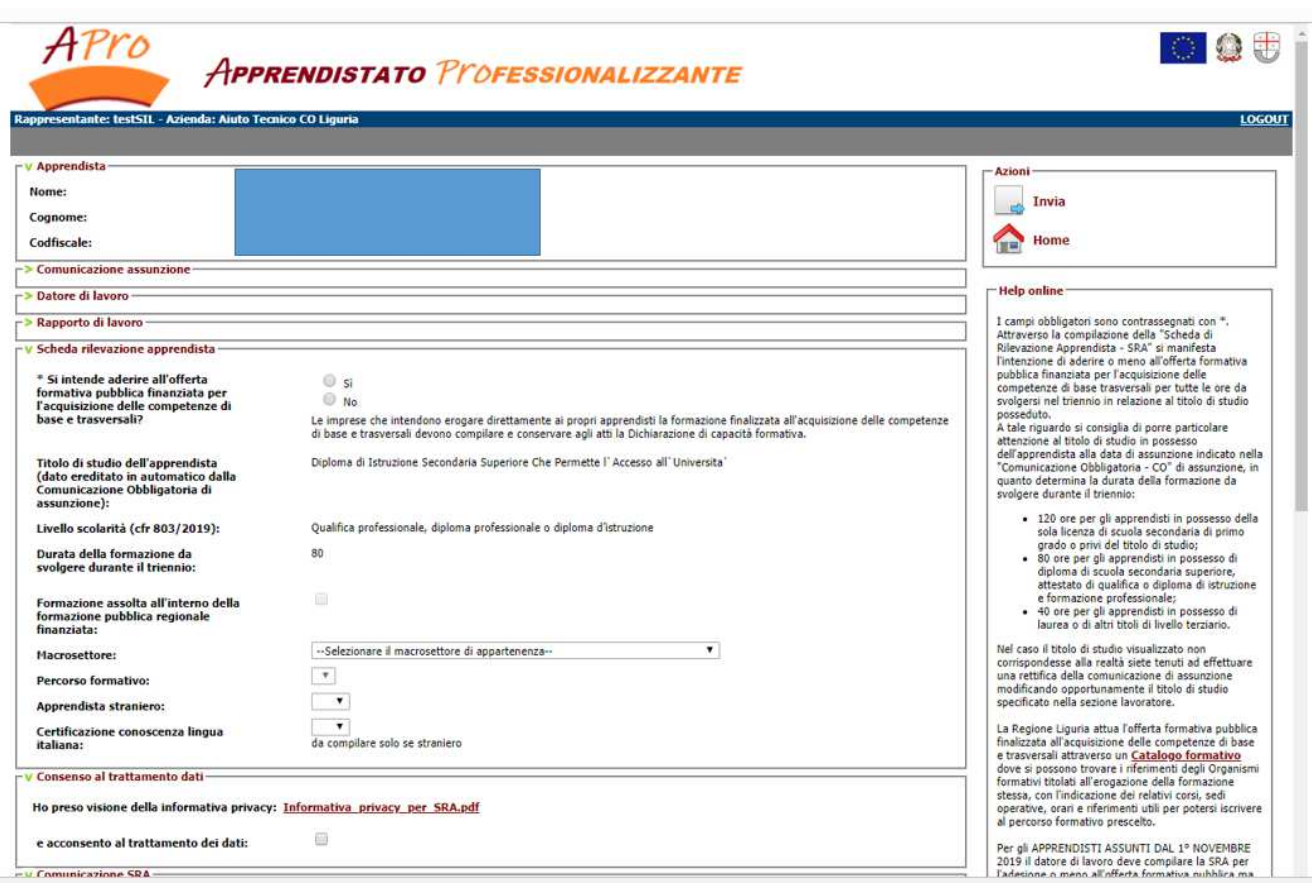

La compilazione della scheda SRA prevede i seguenti passi:

#### a) **Dichiarazione di adesione all'offerta pubblica finanziata**:

per aderire selezionare SI.

Qualora non si intendesse usufruire dell'offerta pubblica finanziata, selezionare NO.

La scheda SRA deve essere compilata ed inviata anche in questo caso.

Inoltre le aziende che intendono erogare direttamente ai propri apprendisti la formazione finalizzata all'acquisizione delle competenze di base e trasversali devono compilare e conservare agli atti la Dichiarazione di Capacità Formativa

#### b) **Formazione assolta all'interno della formazione pubblica regionale finanziata**:

mettere il segno di spunta solamente se l'apprendista ha già effettuato con la stessa azienda (con un altro rapporto di lavoro) o con un'altra azienda la prima fase formativa (o la prima e la seconda fase formativa), altrimenti non spuntare la casella.

La spunta della casella genera il caricamento nella tendina Percorso formativo della prima fase certificata (con il relativo codice CERT) o della prima e seconda fase certificate (con il relativo codice CERT). Il codice di certificazione della fase formativa è necessario per iscrivere l'apprendista direttamente alla seconda o alla terza fase formativa

#### **c) Macrosettore:**

selezionare dalla tendina il macrosettore relativo alla qualifica professionale indicata nel Rapporto di lavoro.

Dato richiesto solo al fine di facilitare l'ente di formazione per la composizione di aule omogenee.

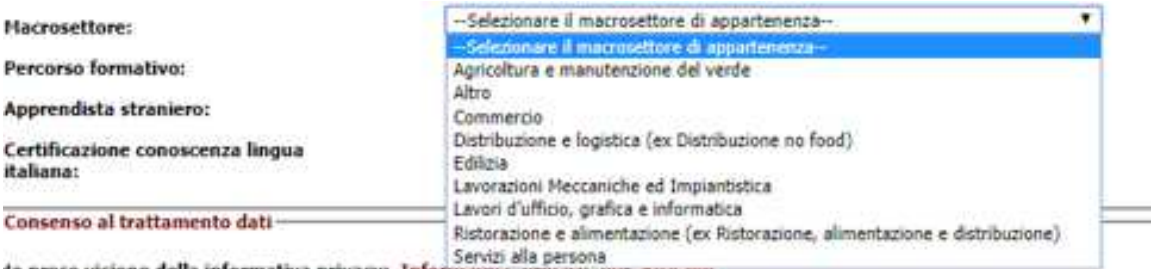

to preso visione della informativa privacy: Informativa privacy per essuput

Esempio:

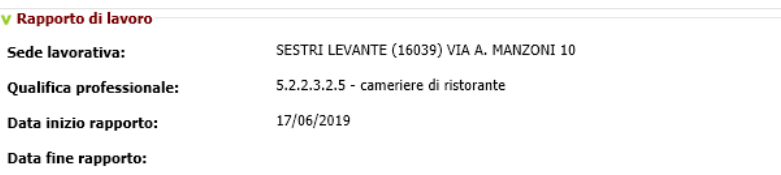

La qualifica di cameriere di ristorante si inquadra nel macrosettore Ristorazione ed alimentazione

#### **d) Percorso formativo:**

Questa tendina viene valorizzata solo se si è messo il segno di spunta nella casella Formazione assolta nell'ambito della formazione pubblica regionale finanziata

Esempio 1: se un apprendista ha già svolto la prima fase formativa presso la stessa azienda (con un altro contratto di lavoro) o presso un'altra azienda, metto il segno di spunta per la formazione già assolta.

Nella tendina Percorso formativo avrò:

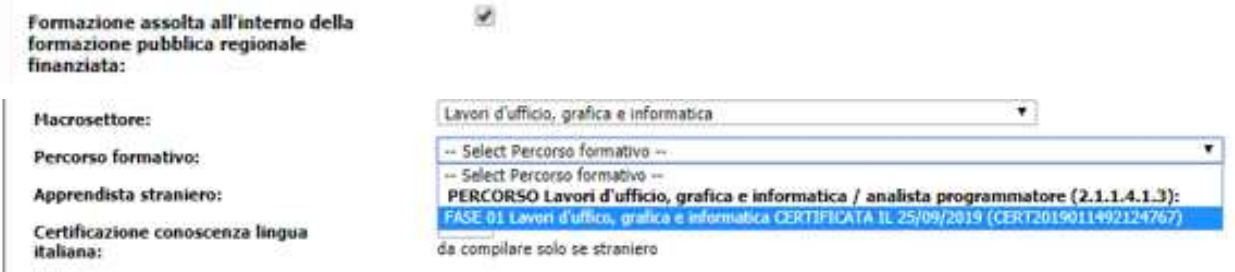

Il codice CERT è quello necessario all'iscrizione alla seconda fase formativa

Esempio 2: se un apprendista ha già svolto le prime due fasi formative presso la stessa azienda (con un altro contratto di lavoro) o presso altre aziende, metto il segno di spunta per la formazione già assolta.

Nella tendina Percorso formativo avrò:

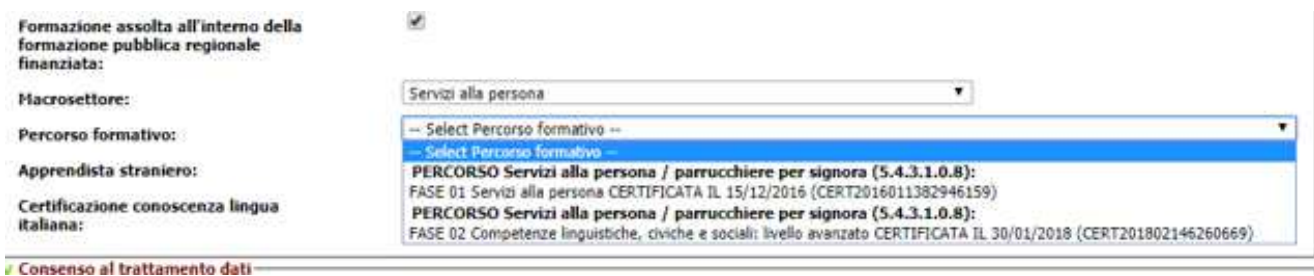

Il codice CERT di fase 02 è quello necessario all'iscrizione alla terza fase formativa

NOTA: è facoltà dell'Azienda riconoscere se la formazione di prima fase o di seconda fase risulta assolta. L'Azienda può quindi decidere di far ripetere all'apprendista una fase anche se questa risulta già certificata.

#### **e) Apprendista straniero:**

Inserire NO oppure SI scegliendo dalla tendina

#### f) **Certificazione conoscenza lingua italiana:**

Va compilato solo se l'apprendista è straniero.

Inserire SI oppure NO scegliendo dalla tendina.

La scelta SI dichiara che l'apprendista in possesso di attestati o titoli che certifichino la conoscenza della lingua italiana a un livello non inferiore all'A2 del Quadro comune di riferimento europeo per la conoscenza delle lingue.

La scelta NO comporta che l'apprendista per poter aderire all'offerta formativa dovrà ottenere la certificazione della lingua italiana come sopra specificato. Coloro che ne sono privi possono iscriversi ad un corso di lingua italiana presso i CPIA - Centri Provinciali per l'Istruzione degli Adulti: per l'iscrizione cliccare sul link nell'help della pagina

Gli apprendisti stranieri per poter accedere all'offerta formativa pubblica devono essere in possesso di attestati o titoli che certifichino la conoscenza della lingua italiana a un livello non inferiore all'A2 del Quadro comune di riferimento europeo per la conoscenza delle lingue. Coloro che ne sono privi possono iscriversi ad un corso di <u>lingua italiana presso i CPIA - Centri Provinciali per</u> l'Istruzione degli Adulti.

oppure utilizzare l'indirizzo web http://www.retecpialiguria.it/

#### **g) Consenso al trattamento dei dati**

Per consentire l'Invio della SRA deve essere **obbligatoriamente** messo il segno di spunta altrimenti l'SRA non viene inviata.

Per leggere l'informativa cliccare sul link collegato al file pdf relativo.

Inserite le informazioni descritte nei passi precedenti cliccando sul tasto Invia del box Azioni viene generata l'SRA, il cui stato passa da "*Da compilare*" ad "*Inviata*".

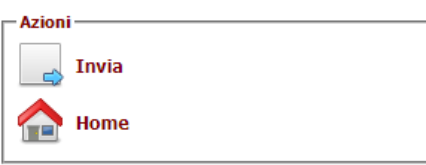

L'SRA inviata avrà un numero progressivo che è il codice necessario all'Organismo formativo per poter effettuare l'iscrizione, la data e l'ora di invio.

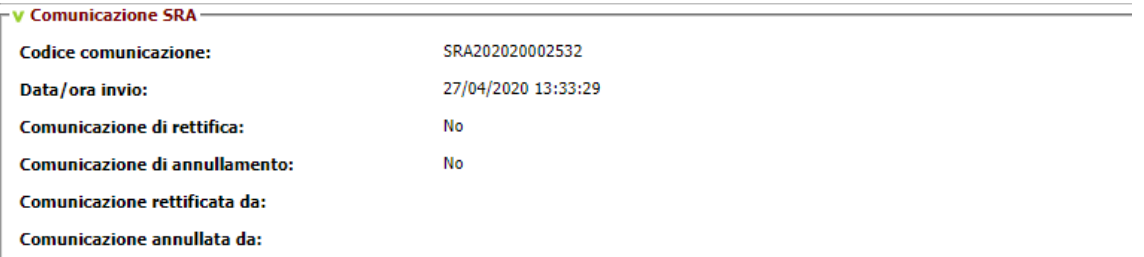

Inoltre l'SRA sarà disponibile in formato PDF per il salvataggio o la stampa della stessa.

E' possibile giungere alla SRA da compilare anche in un altro modo: nel Passo 2 utilizzare il link Gestione Scheda Rilevazione Apprendista.

Cliccando sul link viene aperta una pagina di ricerca:

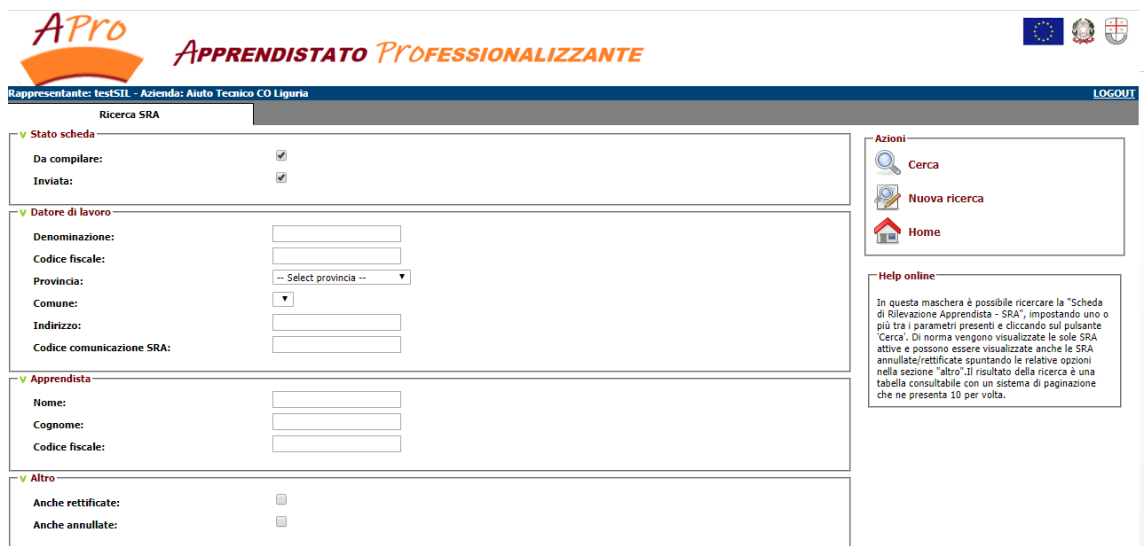

Togliendo il segno di spunta dalla voce Inviata ed inserendo almeno un dato dell'apprendista o del datore di lavoro e quindi cliccando sul pulsante Cerca si trova l'SRA cercata nello stato da compilare

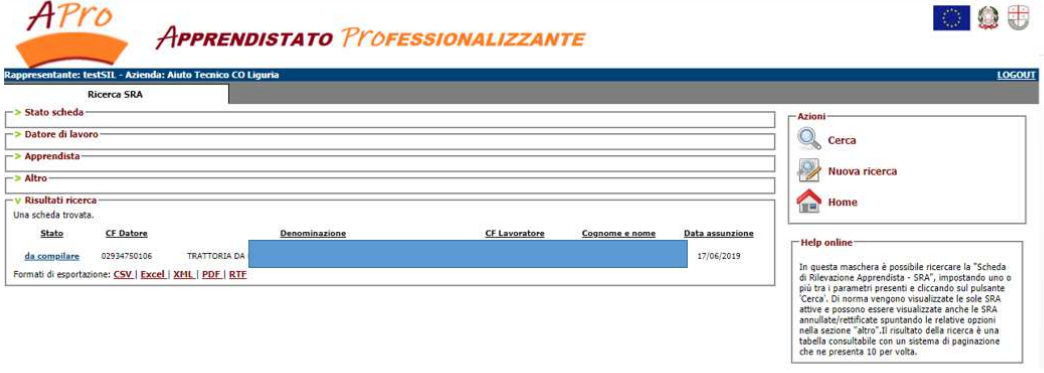

Cliccando su "*da compilare*" si entra nella SRA e quindi ci si ritrova in quanto descritto ad inizio paragrafo.

#### **3.2.2. Gestione Scheda Rilevazione Apprendista**

Una volta che la SRA è stata inviata, quindi il suo stato è passato da "*da compilare*" a "*inviata*", è possibile intervenire sulla scheda per rettificarla o annullarla.

Nel box del Passo 2 bisogna cliccare sul link "Gestione Scheda Rilevazione Apprendista"

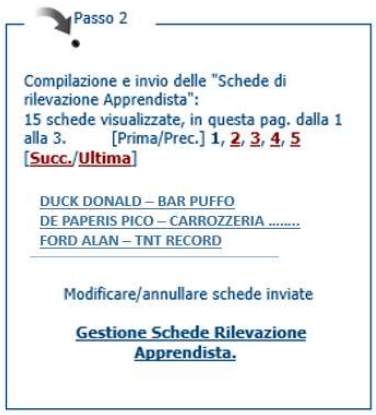

Questa azione apre la pagina di ricerca seguente:

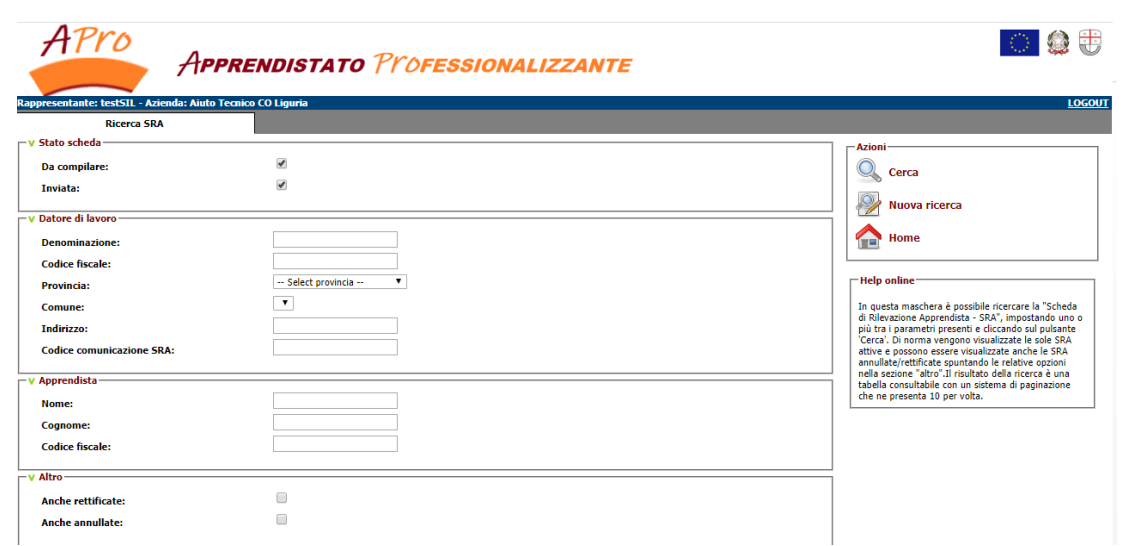

Questa pagina di ricerca consente di visualizzare tutte le schede di pertinenza dell'azienda o del Consulente delegato.

La selezione di default consente la ricerca delle schede SRA da compilare e inviate, modificando la selezione si possono scegliere solo le schede SRA da compilare o solo le schede SRA inviate.

Inoltre, con la selezione delle sole schede SRA inviate, è possibile includere nella ricerca le SRA rettificate o annullate, cosa non possibile se la selezione comprende o solo le SRA da compilare od entrambe: in questo caso il sistema dà una segnalazione di errore.

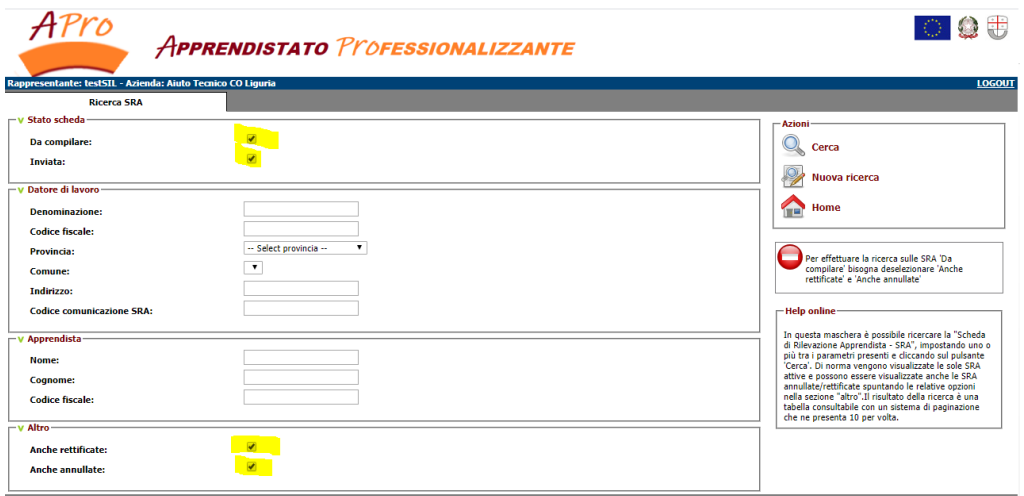

Esempio 1: seleziono le SRA da compilare e inviate (quindi non posso selezionare le rettificate e le annullate)

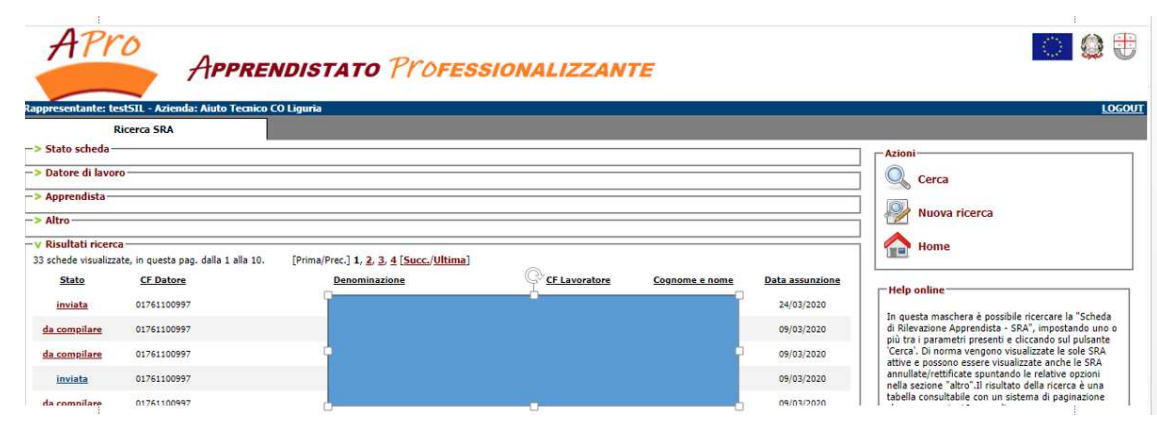

Esempio 2: seleziono le SRA inviate, rettificate ed annullate

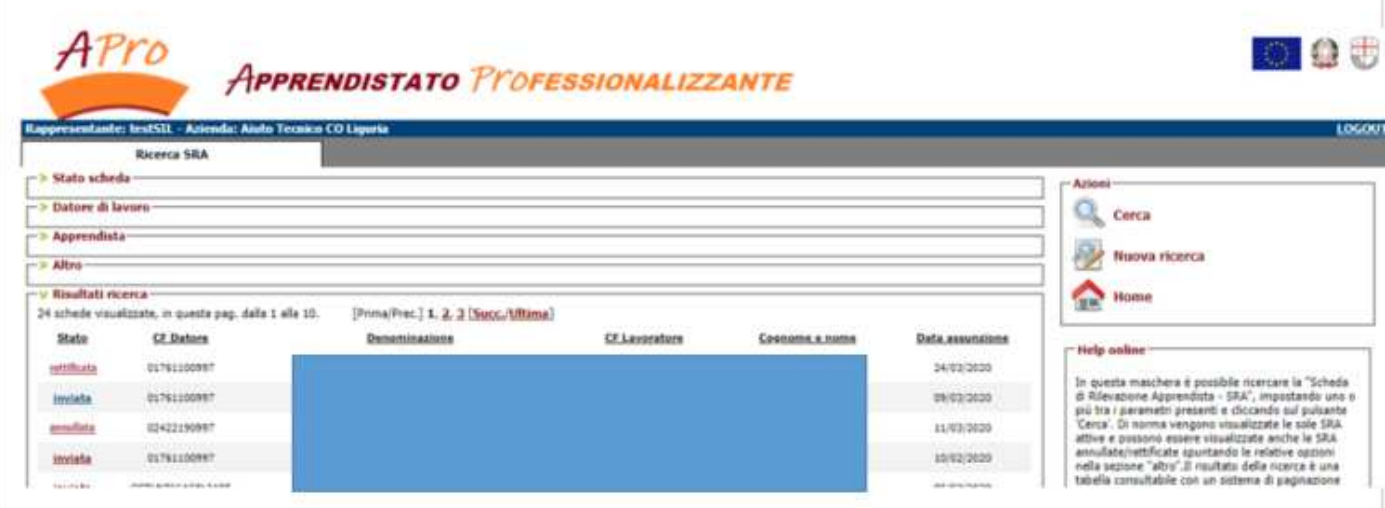

Le SRA rettificate o annullate sono disponibili in sola consultazione ma non è più possibile agire su di esse.

Le SRA inviate invece possono essere **modificate**: se la modifica riguarda una variazione dei **dati presenti nella SRA tra quelli inseriti in fase di compilazione** (vedi paragrafo 3.2.1.) allora l'SRA deve essere rettificata.

Se invece i dati da variare sono quelli provenienti dalla CO di assunzione, la SRA deve essere annullata in quanto quei dati non possono essere variati proveniendo dalla CO di assunzione.

Oltre alla SRA, dovra quindi essere modificata la CO di assunzione, a sua volta rettificandola o annullandola e rifacendone una nuova.

In ogni caso la CO di rettifica o la nuova CO di assunzione di quel rapporto di lavoro connterranno i dati corretti e consentiranno la compilazione di una nuova SRA che riporterà gli stessi dati variati.

NOTA**: una SRA non può essere rettificata o annullata se è già stata presa in carico da un ente di formazione**.

Il sistema avverte qualora si presenti una situazione del genere.

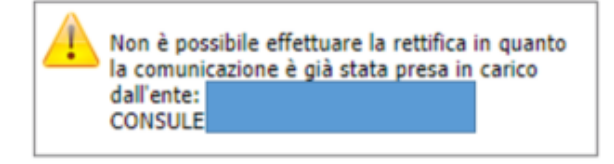

#### **3.2.2.1. Rettifica di una SRA**

Per modificare dei dati di pertinenza della sola SRA devo rettificarla: dopo aver selezionato l'SRA tra quelle della lista, clicco su inviata in modo che il sistema mi mostri l'SRA.

Per fare le modifiche di uno o più dati, devo rendere la scheda nuovamente editabile: cliccando sul simbolo Rettifica nel box Azioni tutti i campi descitti al paragrafo 3.2.1. sono di nuovo scrivibili.

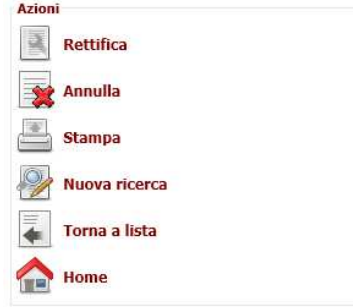

Cliccando sul tasto rettifica ottengo di poter modificare i campi

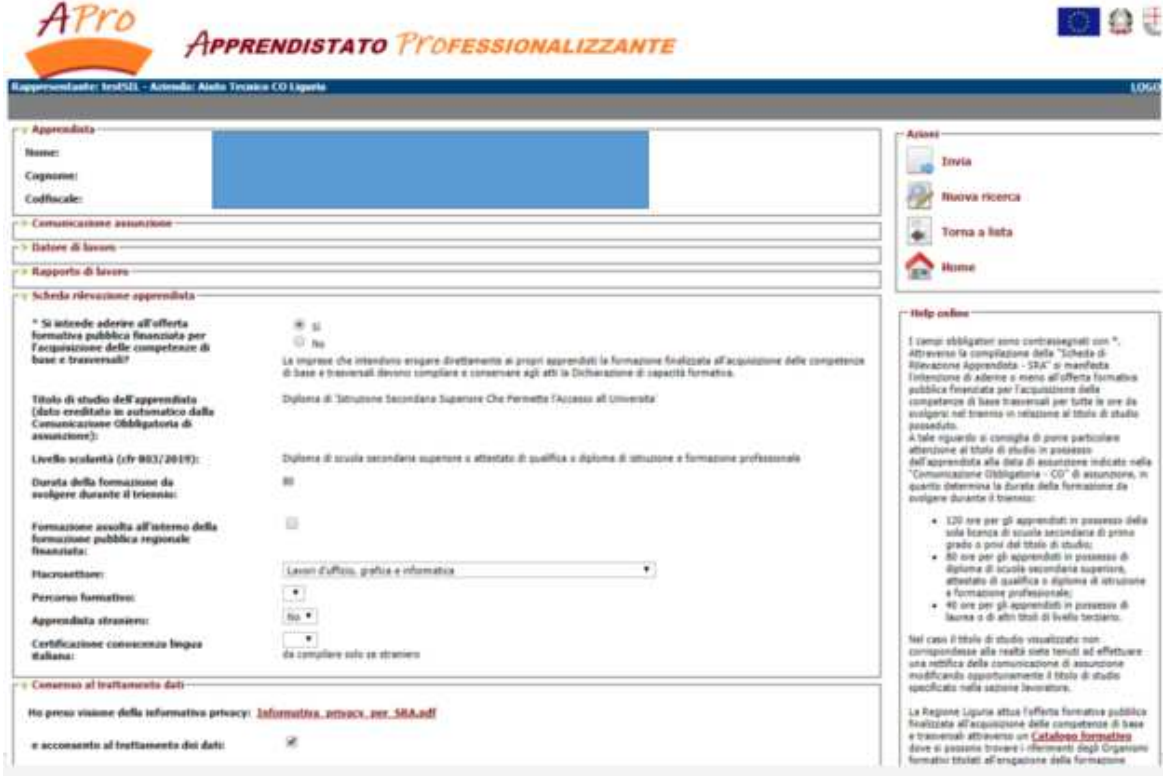

Le modifiche che posso fare sono le seguenti:

- 1) Cambiare l'Adesione alla formazione pubblica regionale finanziata da SI a NO (quindi non si aderisce) o da NO a SI (si è deciso in un secondo tempo di aderire);
- 2) Dichiarare la formazione già svolta (una o due fasi) perché ci si è dimenticati di inserirla oppure, avendola inserita, eliminarla perché si ritiene che non sia stata assolta in modo opportuno.

NOTA: nel caso si voglia inserire la formazione già assolta, affinchè venga riportata nella tendina percorso formativo il codice CERT di certificazione è necessario oltre a mettere il segno di spunta nel quadratino affianco alla scritta "Formazione assolta all'interno della formazione pubblica regionale finanziata", riportare il Macrosettore alla voce iniziale "Selezionare il macrosettore di appartenenza" quindi reinserire il macrosettore: questa azione consente di far caricare il percorso formativo già effettuato, in qualunque macrosettore sia stato conseguito.

- 3) Cambiare il Macrosettore corrispondente alla qualifica che deve conseguire l'apprendista
- 4) Inserire il percorso formativo (in genere azione legata all'azione del punto 2)
- 5) Modificare da SI a NO o viceversa la dichiarazione se l'apprendista è straniero
- 6) Modificare da SI a NO o viceversa la dichiarazione sul grado di conoscenza della lingua italiana su l'apprendista è straniero

Finite le modifiche bisogna premere il tasto INVIA che farà generare una SRA di rettifica, annullando logicamente l'SRA originale che si porta nello stato rettificata. Questa SRA avrà un nuovo codice da utilizzare per l'iscrizione all'Organismo formativo.

Visualizzando l'SRA originale nel box relativo alla Comunicazione SRA viene riportata la comunicazione di rettifica (codice SRA di rettifica):

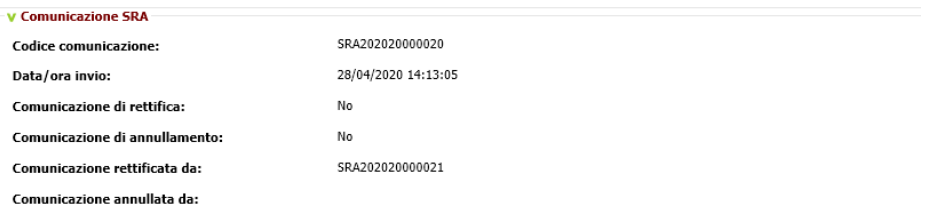

Oltre ai dati presenti quando era ancora attiva viene indicato il codice della SRA che l'ha rettificata.

L'SRA di rettifica invece conterrà le seguenti informazioni:

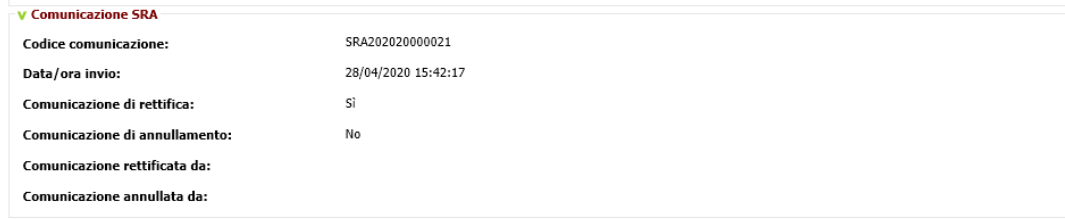

Oltre al codice della SRA e alla Data e ora dell'invio il sistema avverte l'operatore che questa è una SRA di rettifica (il campo Comuncazione di rettifica è diventato Si).

Una SRA di rettifica può essere a sua volta rettificata (o annullata): nel qual caso oltre a dati riportati nell'immagine sopra sarà presente il codice della nuova SRA rettificante (o annullante).

#### **3.2.2.2. Annullamento di una SRA**

Quando una SRA contiene dei dati non corretti provenienti dalla CO di assunzione è necessario annullarla.

Questo consentirà di farne una nuova in relazione alla CO di rettifica della CO di assunzione originale oppure, se la CO di assunzione originale è stata annullata, in relazione alla nuova CO di assunzione redatta per lo stesso rapporto di lavoro ma con i dati corretti.

Per annullare una SRA dopo aver selezionato l'SRA tra quelle della lista, clicco su inviata in modo che il sistema mi mostri l'SRA.

Quindi sul box Azioni clicco sul pulsante Annulla:

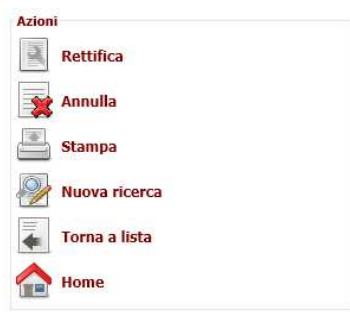

Il sistema ci chiede conferma dell'operazione

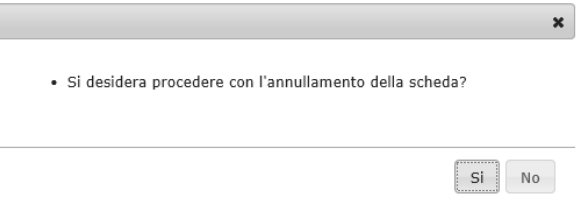

Confermando l'operazione la scheda verrà annullata.

Visualizzando l'SRA originale nel box relativo alla Comunicazione SRA viene riportata la comunicazione di annullamento (codice SRA di annullamento):

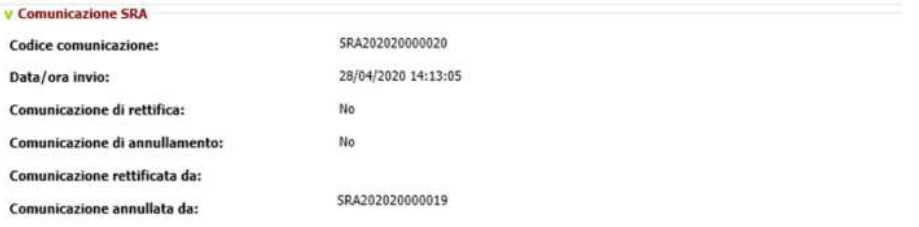

L'SRA di annullamento invece conterrà le seguenti informazioni:

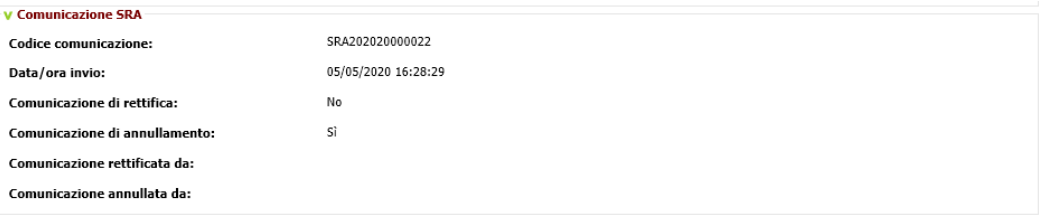

Oltre al codice della SRA e alla Data e ora dell'invio il sistema avverte l'operatore che questa è una SRA di annullamento (il campo Comuncazione di annullamento è diventato Si).